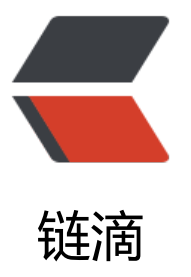

# Docker 部署 javaw[eb 项](https://ld246.com)目文档 -mysql,to mcat,nginx,redis 打包镜像 - 适合客户要求 无网环境安装部署

作者:wylc

- 原文链接:https://ld246.com/article/1616983296547
- 来源网站: [链滴](https://ld246.com/member/wylc)
- 许可协议:[署名-相同方式共享 4.0 国际 \(CC BY-SA 4.0\)](https://ld246.com/article/1616983296547)

来自-IT源点

#### **一、制作JavaWeb运行环境docker镜像**

## **二[、导出](https://www.daxueyiwu.com/post/745)镜像**

[如果服务器没有网络,不能拉取镜像的话](https://www.daxueyiwu.com/post/743),只能是通过本地上传镜像。 首先将镜像导出。这里以镜像 sqber/onlyoffice 为例

1. <span class="pln">docker save songbin/javaweb:0.0.8 -o /home/javaweb08.tar</span>

#### -o 是指定导出的目录文件

**注意** docker save 后面不用使用镜像Id, 否则导入后不显示镜像名字, 版本。

#### **三、JavaWeb镜像还原**

#### **\*\*1. \*\* 镜像还原**

docker load -i /home/javaweb.tar

查看还原好的镜像

docker images

表示还原完成。

#### **\*\*2. \*\* 创建容器**

映射端口可以根据自己的需求修改。

docker run -d -p 8010:8080 -p 8012:80 -p 3307:3306 --name javaweb01 --privileged=true so gbin/javaweb:0.0.8 /usr/sbin/init

8010映射后台接口,8012映射前端页面访问地址,3307映射mysql数据库访问地址。

docker ps

可以看到成功创建一个容器。

#### **\*\*3. \*\* 进入容器**

docker exec -it javaweb01 /bin/bash

可以看到成功进入到容器内部。

#### **\*\*4. \*\* 开启redis服务**

cd /usr/local/softs/redis/

运行

./redis-server redis.conf

运行ps -ef|grep redis查看运行情况

可以看到redis服务成功启动

### **\*\*5. \*\* 验证mysql是否已经启动**

mysql -uroot -p12345678

如果进入

表示已经启动mysql

## **\*\*6. \*\* 启动tomcat服务**

首先要修改/home/bdms/fjdic\WEB-INF\classes\application-fjdic.yml中mysql的连接地址配置

cd /usr/local/softs/apache-tomcat-8.5.34/bin

./startup.sh

运行ps -ef|grep tomcat查看运行情况

表示tomcat服务启动成功。

## **\*\*7. \*\* 开启nginx服务**

cd /usr/local/softs/nginx/sbin/

运行

./nginx

运行ps -ef|grep nginx查看运行情况

表示nginx启动成功。

## **\*\*8. \*\* 访问页面**

都运行完成后就可以在浏览器中尝试访问宿主机的80端口,即可看到词典登录页面,输入用户名,密 即可登录到系统。

来自-IT源点